# **USTA-5% ATLANTA**

### **USTA Atlanta Adult 18 & Over League Registration Information Summer 2025 League Year Season (May 2024 – August 2024)**

### **Summer 2024 (2025 League Year) Information and Dates**

- Division Levels: Playing levels offered by USTA Atlanta are 2.5 (women only), 3.0, 3.5 Low (women only), 3.5, 4.0 Low, 4.0, 4.5, 5.0 and Open (5.0 and up players only). **Players will use their most current Year End Rating to register for the regular levels. Players registering for the low levels will need to verify their low-level eligibility at the following link:** [USTA Atlanta Low Lists](https://www.ustaatlanta.com/lowleveleligibility)
- 3.5 Low and 4.0 Low Division Level: USTA Atlanta will be offering a 3.5 Low (women only) division. Since Atlanta will be the only CTA providing this division level, this is a local league only and teams cannot advance past the city level (no state tournament). The 3.5 Low league will work parallel to the 4.0 Low league, and captains will be required to ensure their players are eligible by viewing the Low Eligibility Lists on <https://www.ustaatlanta.com/lowleveleligibility>
- Team Match Format: For the 2.5 division level, each team match consists of 1 singles line and 2 doubles lines in a 7-week local round robin format. Score format for the leagues will be finalized by April 2<sup>nd</sup>. For all other divisions, each team match consists of 2 singles lines and 3 doubles lines in a 7-week round robin format. The 5.0 format varies between 1 singles and 2 doubles or 2 singles and 3 doubles. Please contact your Program Director to confirm match format for this level.
- Registration Dates: Registration is open Monday, March 4th, with the deadline for team registration on Thursday, April 25th for the Weekday Women and Wednesday, May 8th, 2024, for the Business Women and Men. **TennisLink will not allow late team registrations**. However, USTA Atlanta reserves the right to add teams after the team registration deadline through the time of publishing schedules. Players can be added to teams through 11:59 pm the night before the last match of the local round robin season.
- League Registration Fee (per player): The league fee is \$19.15 per player. All registration is done online. To create a team, visit the [Online Team Creation](https://tennislink.usta.com/Leagues/TLRegistration/OnlineTeamReg1.aspx) page TennisLink. Step by step TennisLink instructions are included in this packet. TennisLink will show the \$14.00 local league fee, \$2.00 USTA Georgia administration fee and a \$3.15 TennisLink fee. **USTA Atlanta only receives the local fee portion.**
- Schedule Availability: Schedules will be available on TennisLink by Friday, May 3, 2024 (Weekday Women) and Monday, May 20, 2024 (Business Women and Men). After schedules are posted, captains will receive an introductory letter from his or her Level Representative and/or Program Director.
- League Start Date: Play begins Thursday, May 16th at 9:00 AM (Weekday Women), Sunday, June 2 at 12:00 PM (Business Women), and at 4:00 PM (Men). For most divisions, teams will be scheduled to have 6 or 7 team matches during the local round robin season.
- Playoffs and Local City Finals: **Per a USTA National Regulation Change, Players must play two matches in the regular season to qualify for post-season play**. Top teams in each flight will qualify for the playoff bracket in their respective division level.
- USTA Georgia State Tournament: City Champions (and some select City Finalists) will be invited to attend the Adult League Tournament in May 2025.
- Contacts:
	- o Susette Hall. Program Director: (Weekday Women): [susette.hall@comcast.net](mailto:susette.hall@comcast.net) : 404-444-6107
	- o Heather Cotton: Program Director (Business Women): [hhcotton@hotmail.com](mailto:hhcotton@hotmail.com) or 404-386- 4375
	- o Robert Washington, Program Director (Men): [robwashington05@gmail.com](mailto:robwashington05@gmail.com) or 678-360-6385
	- o Maegan Kulich. Director of Adult Leagues USTA Atlanta. [Maegan@ustaatlanta.com](mailto:Maegan@ustaatlanta.com) or 770.416.4333.
	- o Preston Nguyen. League Program Coordinator USTA Atlanta. [preston@ustaatlanta.com](mailto:preston@ustaatlanta.com) or 770.416.4333

# **USTA-5% ATLANTA**

#### **Team Requirements**

- Forming a Team: For the 2.5 level, teams need at least 5 eligible players registered by the deadline. For all other levels, teams need at least 8 eligible players registered by the deadline. Teams need to register at the level of their highest-rated player. *For example, if your highest-rated player is 3.5, then your team needs to register for the 3.5 level.*
- Home Facility Requirements: Teams are required to provide two courts of the same surface at their location and have onsite access to bathrooms. All facilities must be located in Cobb, DeKalb, Douglas, Forsyth, Fulton, Gwinnett, or Paulding County (east of Hwy 61). Captains at a new facility should fill out the [non-member organization form](https://docs.google.com/forms/d/e/1FAIpQLSdgH8R7JGO8SjbW63cxLJBj6wm8N4G3V4IaxXFMDjOlNbgJgA/viewform) to have their facility added to TennisLink. Lights are **required** if a make-up match takes place during the evening.
- Captain Information: Captains must have a current email address in order to receive league information throughout the season. As captain, you are responsible for getting all USTA Atlanta information to players. Please ENSURE that your e-mail and phone number are correct on TennisLink.

### **Player Requirements**

- New USTA Players and/or Self-Rate Players: New players that do not have a NTRP rating must selfrate using the USTA League Self-Rating Guidelines as found on th[e USTA Georgia NTRP Ratings](https://ustageorgia.com/adults/ntrp-ratings/) page. Individuals are required to answer a series of questions prior to self-rating. **It is strongly recommended that self-rated players register at least 20 days prior to the registration deadline so any appeals can be handled before the close of registration.** If a person has a computer rating generated 3 years ago (2 years ago for 60 and Over), s/he will be permitted to enter a new self-rating.
- Ratings for the 2025 Summer League: Returning players must use their most recent Year End Rating that is published in TennisLink.
- Ratings for the 3.5 Low League: 3.5 Low Eligibility Lists can be found here: [USTA Atlanta Low Lists.](https://www.ustaatlanta.com/lowleveleligibility) The eligibility list is used for 3.5 players whose dynamic rating is within the applicable range to play in the 3.5 Low league. Any 3.0 player is eligible to play in the league.
- Ratings for the 4.0 Low League: 4.0 Low Eligibility Lists can be found here: [USTA Atlanta Low Lists.](https://www.ustaatlanta.com/lowleveleligibility) The eligibility list is used for 4.0 players whose dynamic rating is within the applicable range to play in the 4.0 Low league. Any 3.5 player is eligible to play in the league.
- Age Eligibility: Players must reach the age of 18 PRIOR to participating in a USTA League.
- USTA Membership: All players must have a USTA membership that is current through August 31, 2024. To join or renew a membership, go to [www.usta.com](http://www.usta.com/) or call 1-800-990-USTA. Current members can change contact information by calling Membership Services (number above) or emailing at [customercare@usta.com.](mailto:customercare@usta.com)
- If you need additional players for your team, please visit the database of players looking for a team on our website at [http://www.ustaatlanta.com/findateam.](http://www.ustaatlanta.com/findateam)

### **Other Important Information**

- Teams that are formed outside of the USTA Atlanta boundaries (outside of Cobb, DeKalb, Douglas, Forsyth, Fulton, Gwinnett and Paulding (east of Hwy 61) are welcome to participate in the USTA Atlanta adult league (if approved). However, teams outside USTA Atlanta boundaries may be required to travel to more (if not all) matches, and will be grouped with the teams in closest proximities as possible.
- USTA Atlanta will make every effort to group teams within the closest proximities possible. Just because your team is closer to one facility does not necessarily mean you will be grouped in that sub-flight.
- TennisLink allows captains to view the "work in progress" that USTA Atlanta does when putting together schedules. In most cases, teams are shifted around in order to finalize other divisions. **PLEASE NO PHONE CALLS prior to schedules being posted**.

## **USTA-3% ATLANTA**

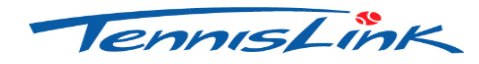

### **Instructions for Registering a Team All team requirements must be met prior to starting registration.**

### **"CREATING A TEAM AND TEAM NUMBER"**

- Go to [Online Team Creation](https://tennislink.usta.com/Leagues/TLRegistration/OnlineTeamReg1.aspx?memberid=) in TennisLink (under My Quick Links or by clicking the aforementioned link).
- All players and captains must create a TennisLink account to create/register for a team. You will be required to login and enter a password to create a team.
- **All Captains must create a new team number each season**. This step creates a team number *and* registers the captain on that team.
	- o Select the "Online Team Creation" Link under Quick Links
	- o Select Section **(USTA/Southern**)
	- o Select District/Area (**GEORGIA**)
	- o Select Area (**GA-ATLANTA 2025**)
	- o Select League for **(USTA ATLANTA SUMMER – Adult 18 & Over**)
	- o Select Flight (**example: 3.5**)
	- o Enter Team Name using this format: **Home Courts (Captain's Name)**. An example would be: Hudlow (John Johnson)
	- o Select your Home Court Facility:
		- ➢ When you see Home Courts Click "**Other Facility**" button.
		- ➢ A new screen called "**Facility Locator**" will pop up. In the "Special Search" box, use the arrow to drop down and select "**Atlanta League Facilities**."
		- $\triangleright$  In the "Facility Name" box and type the first 3 or 4 letters of your facility name (i.e.: Hud for Hudlow) then State and click "Search". **Do not fill in any other boxes.**
		- $\triangleright$  If your facility does not appear using the name search, take out the 3 letters of your facility and try using the facility zip code. The list may be long but your facility will be here.
		- ➢ Once your facility is located, **click on it once**, the Facility Locator screen will close and the facility name will pre-fill on the Online Team Creation page.
	- o Click "**Create Team**."
	- o Follow the instructions on the screen for payment.
	- o **Write down your team number**. Print a copy of your confirmation. You need the team number to give to your players so that they can register on your team.
	- $\circ$  If you did not receive a "Congratulations" screen with an invoice number then your team is not registered and the team number that you have is not valid.

# **USTA-5% ATLANTA**

## **"REGISTERING A PLAYER"**

- All players must create a TennisLink account to register for a team. You will be required to login and enter a password to register for a team.
- Go to "Register for a Team."
- Enter individual USTA membership number of the player (or players) starting on line # 1.
- Enter your **new** team number for **SUMMER 2025**.
- Enter your phone number. This option will allow you to override your membership information should you wish to use a **cell phone number** as your primary contact.
- Click "Submit."
- If a person does not have a computer rating the system will **prompt a series of questions to declare a self-rating**. Players should self-rate where they believe is correct and not just use the TennisLink assigned minimum level. If you choose a rating for another person and they do not agree with that rating it cannot be changed once a match is played. **If you self-rate for another person and a grievance is filed against that person for playing below their ability level, you may be held responsible as well**.
- Enter the credit card number on the secure site.
- When the confirmation page is displayed, you are registered!

## **"CHECKING YOUR TEAM ROSTER"**

- Login to your TennisLink account
- Go to your my Tennis Page
- Select your team from your "My Teams" list
- Select "Player Roster." Note: In navigating in the team summary report, use the "Back" button on the screen.